# **1D-NMR-Spektren bearbeiten und Auswerten mit Spinworks**

Eine Einführung

Organisches Praktikum OC I, SS 2020 Peter Kreitmeier

# **Zu Spinworks**

Spinworks wurde von Kirk Marat, Universität Manitoba, Kanada geschrieben [\(http://home.cc.umanitoba.ca/~wolowiec/spinworks/\)](http://home.cc.umanitoba.ca/~wolowiec/spinworks/) und freundlicherweise als Freeware zur Verfügung gestellt. Ursprünglich wurde als Schulungsprogramm geschrieben, als die Spektrenbearbeitung und –manipulation nur an den Konsolen der NMR-Spektrometer möglich war. Später wurde ein Simulationsmodul eingebaut, das Simulation und iterative Analyse von Spinsystemen höherer Ordnung erlaubt, einschließlich dynamischer NMR-Probleme. Mittlerweile kann Spinworks auch die meisten Routine-2D-Spektren prozessieren.

Spinworks wurde als Windows/PC-Programm geschrieben, läuft aber auch unter Parallels oder Boot Camp auf Macs und unter Wine auf Linux.

Warum Spinworks? Ja, natürlich weil es Freeware ist und wir es deshalb in der Lehre einsetzen können. Es unterstützt die an der UR gebräuchlichen BRUKER Spektrometer und ist mächtig genug, alle Routinespektren (1D und 2D) zu bearbeiten, auch später während Bachelor-, Master- und Doktorarbeit. Natürlich kann es nicht alles, was die "großen" Programme wie TOPSPIN usw. können. Dafür ist nur eine kurze Einarbeitung notwendig und der Benutzer kommt mit wenigen Mausklicks zu sehr brauchbaren Spektren.

### **Installation**

Spinworks kann entweder über den RZ Softwarekatalog oder direkt über <http://home.cc.umanitoba.ca/~wolowiec/spinworks/> bezogen werden. Empfohlen wird Spinworks 4 (Aktuelle Version 4.2.10).

Öffnen Sie das heruntergeladenes zip-Archiv und führen Sie setup.exe aus. Die vorgeschlagenen Standardeinstellungen während der Installation können so übernommen werden.

### **Weitere Vorbereitungen**

Zunächst sollten Sie sich auf ihren PC einen Ordner für die NMR-Spektren anlegen. Dadurch wird alles übersichtlicher und schneller zu finden. Außerdem erleichtert es die Datensicherung. Denken Sie rechtzeitig daran, Messdaten sind "heilig", sie können bei Verlust (z.B. Festplattencrash) in der Regel nicht so einfach wieder aufgenommen werden, schon gar nicht wenn Sie keine Substanz mehr haben.

Für diese Einführung ist es sinnvoll, alles mit denselben Daten selbst nachzuvollziehen. Die Messdaten zu diesem Skript können als zip-Archiv (2-Butanon.zip, 1. Beispiel bzw. 1,2- Dibromphenylethan.zip, 2. Beispiel) heruntergeladen und in ihr Spektrenverzeichnis entpackt werden.

### **Exkurs: Messdaten unserer Bruker-NMR-Spektrometer**

Unsere Bruker Spektrometer legen die Messdaten zusammen mit weiteren, für die Prozessierung notwendigen Informationen in einem Ordner mit der fortlaufenden Experiment-Nummer ab. Dieser Ordner enthält mehrere Dateien und kann auch mehrere Unterordner enthalten.

Wichtig: Der Ordner mit der Experimentnummer darf nie umbenannt werden! Er kann aber (komplett mit all seinen Files und Unterordnern) in ein beliebiges Verzeichnis kopiert werden.

Am besten legen Sie in Ihrem NMR-Ordner für jedes Spektrum ein eigenes Unterverzeichnis an und benennen es aussagekräftig, z.B. mit Laborjournal/Versuchsnummer oder Substanzbezeichnung. Hier hinein werden die NMR-Ordner kopiert:

### **Zugriff auf die Messdaten**

Die gemessenen Daten unserer Spektrometer werden auf einen Fileserver exportiert. Als Student haben Sie Zugriffsrechte auf unser "Studenten-NMR" Ava400Stud, ein 400 MHz-NMR Spektrometer von Bruker, auf dem alle Praktikums-NMR gemessen werden. Zugriff erhalten Sie am einfachsten über das CIFS-Protokoll, eine Beschreibung finden Sie auf den RZ-Seiten unter [https://www.uni](https://www.uni-regensburg.de/rechenzentrum/support/netzlaufwerke-und-dateidienste/index.html)[regensburg.de/rechenzentrum/support/netzlaufwerke-und-dateidienste/index.html](https://www.uni-regensburg.de/rechenzentrum/support/netzlaufwerke-und-dateidienste/index.html)

Der Pfad des Netzlaufwerks ist:

\\TITAN-DPS009.ur.de\DPS009\CHEMIE\ZA\messdat\nmrspec\Ava400Stud

Für Zugriffe von außerhalb des Universitätsnetzes müssen zuvor eine VPN-Verbindung aufbauen.

Nach Zuordnung des Netzlaufwerks können Sie in das Verzeichnis data, dann Prakt\_Organik und nmr wechseln. Was Sie jetzt noch brauchen ist das Mess-Datum und die Experiment-Nummer. Beide Informationen bekommen Sie später im Praktikum nach der Messung zusammen mit Ihrer Probe zurück.

Die Daten für die Beispiele in diesem Skript finden Sie unter dem Apr15-2020. Experiment 20 ist 2- Butanon (1. Beispiel), Experiment 10 ist 1,2-Dibromphenylethan, 2. Beispiel.

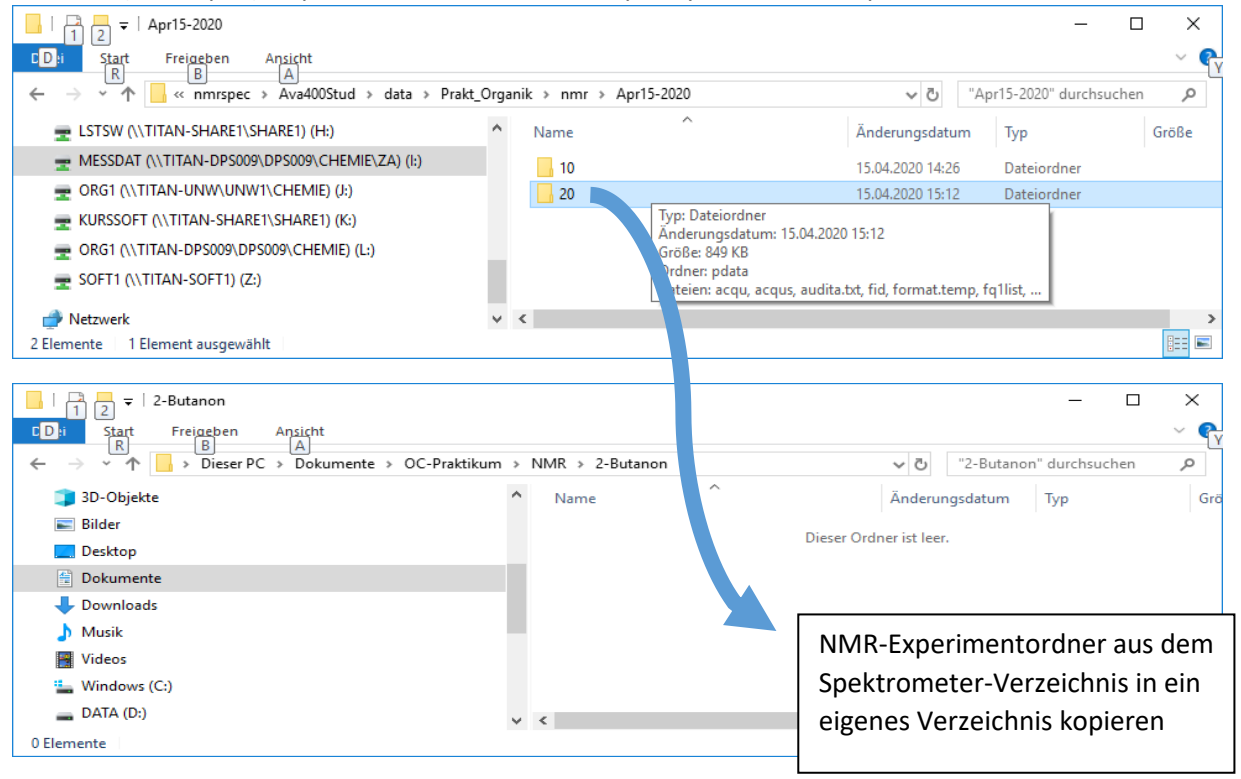

### **Erster Start von Spinworks**

Spinworks benötigt für die Berechnungen einen temporären Speicherplatz auf dem PC, voreingestellt ist C:\Temp. Der sollte während der Installation auch angelegt werden. Falls das nicht geklappt erscheint beim ersten Start eventuell die Frage, ob das Verzeichnis angelegt werden soll. Das sollten sie zulassen oder einen anderen Ort wählen.

Danach sollten sie zunächst 2 Einstellungen korrigieren: Wählen sie aus dem Menü unter Options den Punkt Set Start Up Options…

Hier wählen Sie A4 (European) Paper Size und geben Sie bei Default Data Path den (physikalischen) Pfad zu Ihrem angelegten NMR-Ordner an.

Tipp: Windows zeigt im Datei-Explorer die Pfade in abstrahierter Form an (Dieser PC > Dokumente > OC-Praktikum > NMR). Ein Klick auf den Ausklapppfeil rechts liefert den "wirklichen" Pfad, den Sie über Copy/Paste in das Dialogfenster einfügen können.

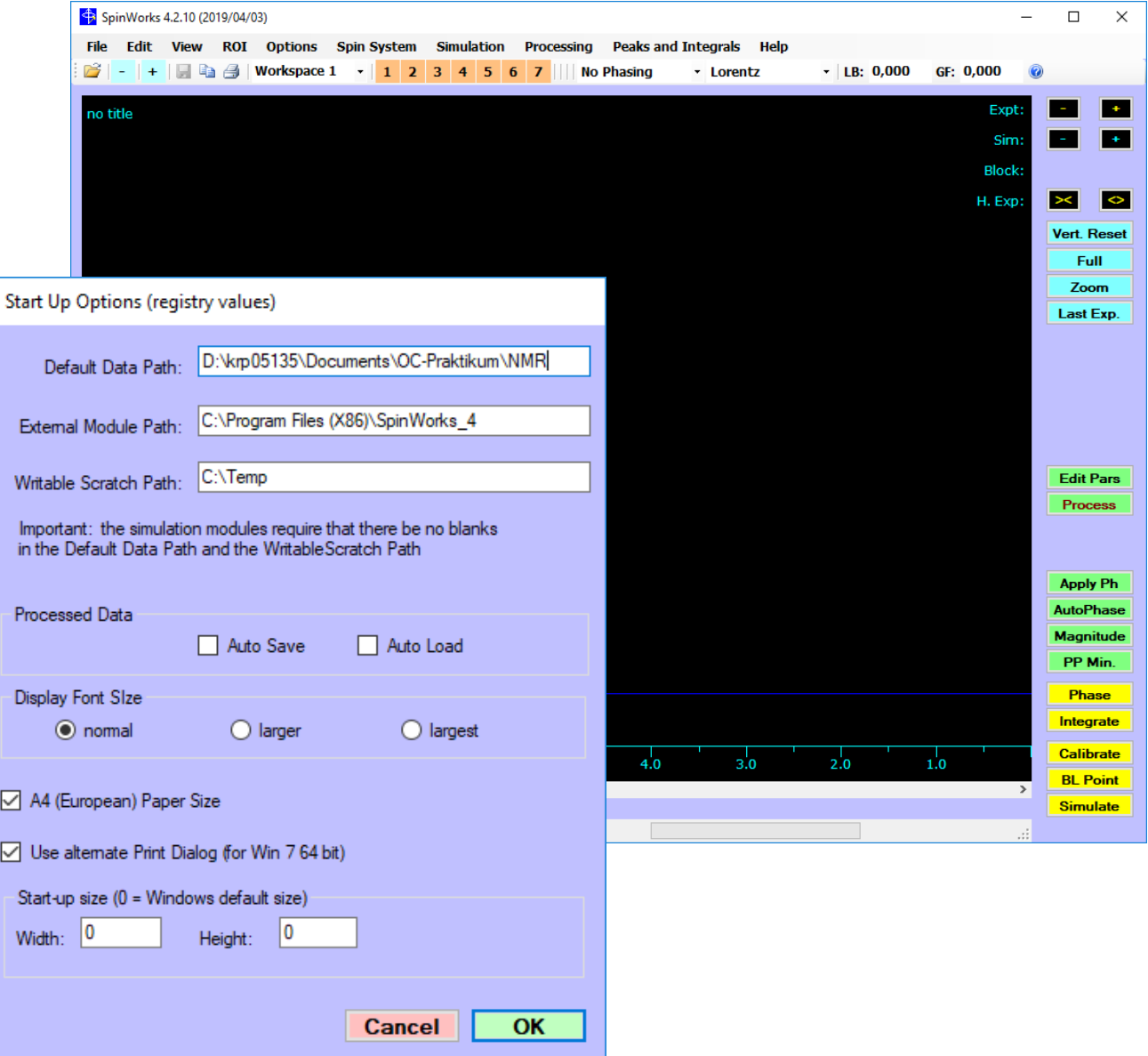

# **Steuerungselemente**

Unter der Menüleiste sehen Sie eine Reihe von Schaltflächen und Dialogen:

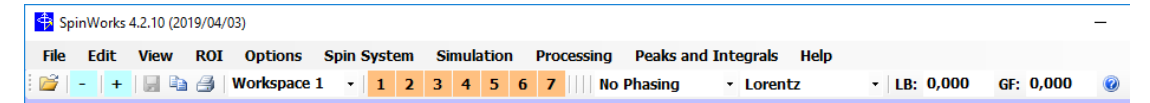

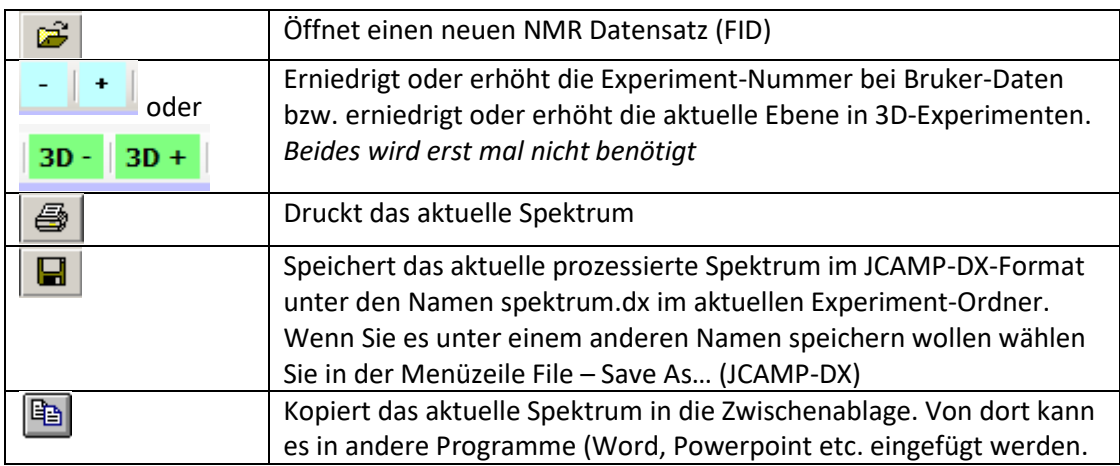

#### **Workspace 1**  $\mathbf{r}$  1 2 3 4 5 6 7

In Spinworks haben Sie 7 Arbeitsbereiche, die unterschiedliche Spektren enthalten können. Sie können den aktuellen Arbeitsbereich entweder über die Drop-Down-Auswahl oder durch Klick auf die orangen Icons umschalten

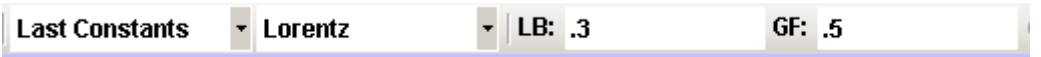

Zeigt (und ändert) die aktuellen Einstellungen zum Prozessieren des (1D) Spektrums. Sehr praktisch, wenn man weiß was man macht. Fürs erste lässt man das besser so (Spinworks übernimmt die passende Werte aus den Rohdaten, die vom Spektrometer geliefert werden).

Auf der rechten Seite oben sind eine Reihe von Schaltflächen zur Steuerung. Hier die wichtigsten zur Bearbeitung von 1D-Experimenten (funktionieren natürlich erst, wenn Sie ein Spektrum geöffnet haben):

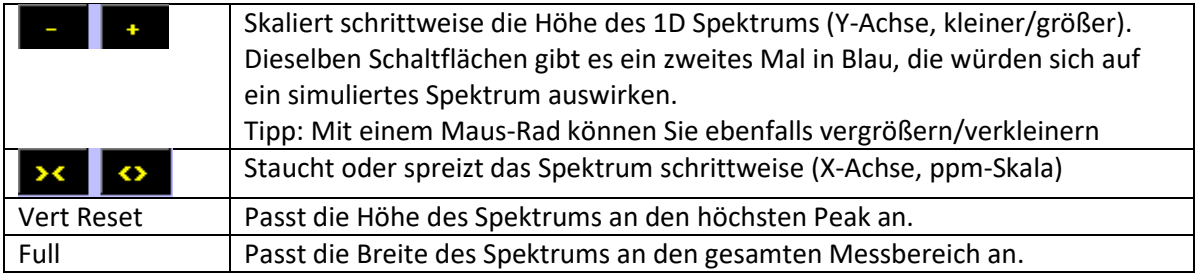

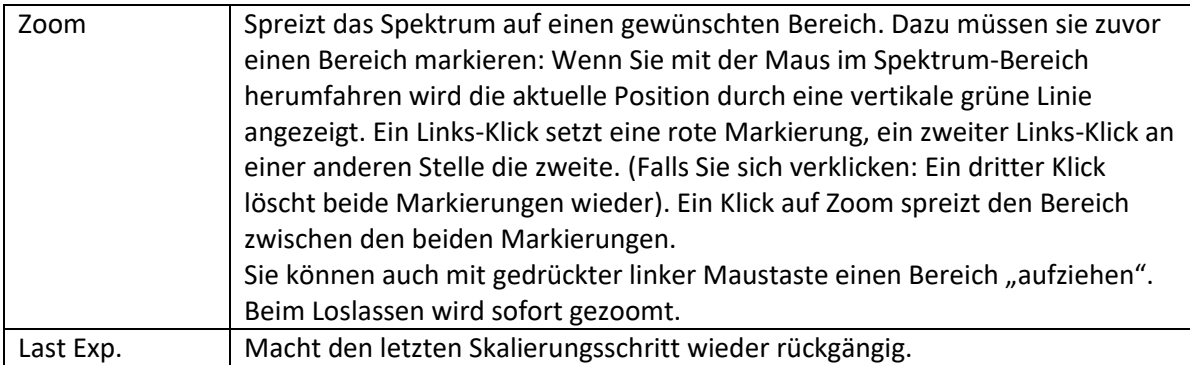

### **Das erste Spektrum**

Als Beispiel nehmen wir das <sup>1</sup>H-NMR von 2-Butanon. Die Spektrumvorhersage von ChemDraw liefert uns den nebenstehenden Vorschlag:

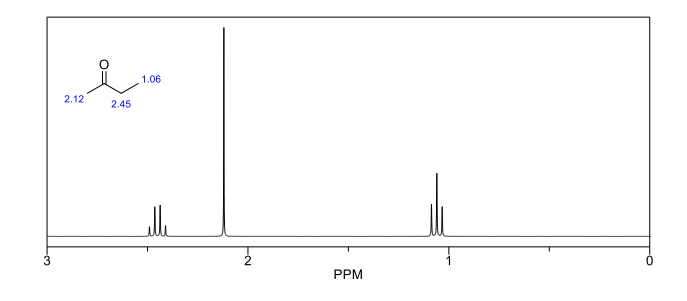

Für die reale Spektrenbearbeitung müssen Sie natürlich erst mal die Messdaten auf Ihrem PC haben (siehe oben).

Zum Öffnen des Spektrums gehen Sie entweder über das Menü File und dann Open.. oder klicken auf das Icon  $\mathbb{R}$ .

Im Auswahldialog navigieren Sie in das Verzeichnis 2-Butanon und dann in den Experimentordner 20:

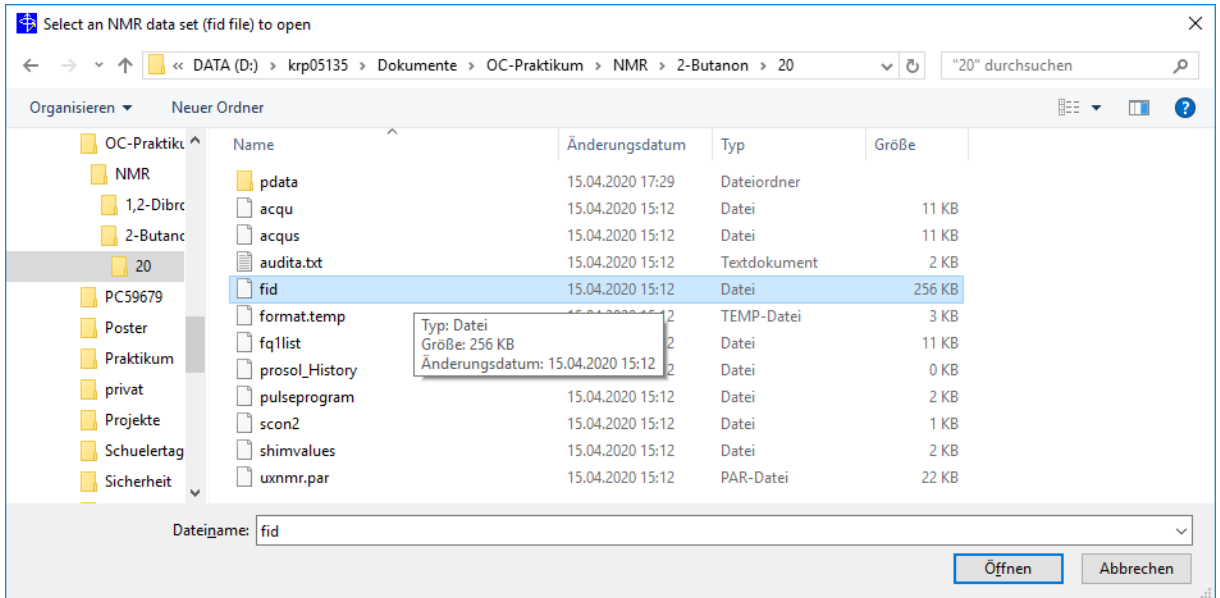

Dort wählen Sie die Datei fid aus und klicken auf Öffnen. Danach sollten Sie den FID sehen: Einmal als Real- und einmal als Imaginär-Teil:

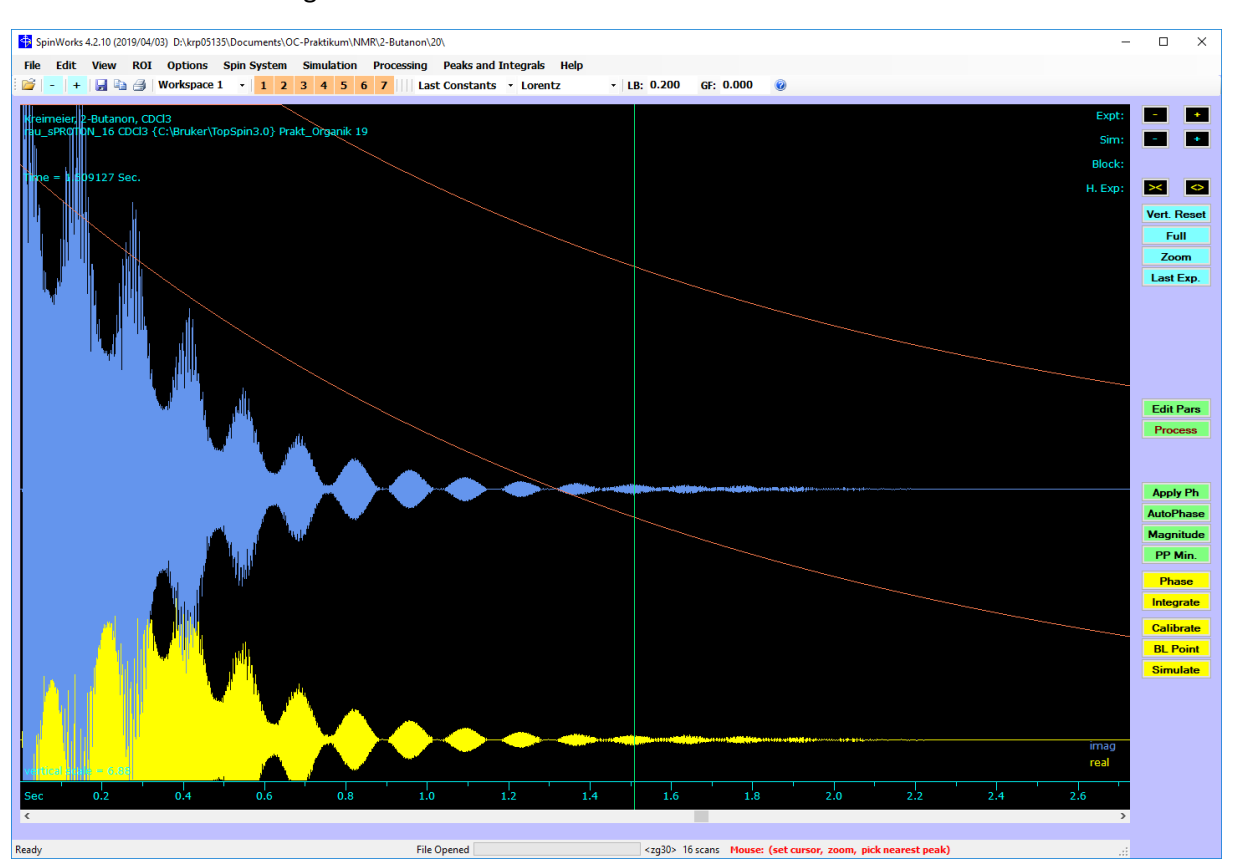

Spinworks liest beim Öffnen des FID auch diverse andere Informationen aus den Messdatensatz aus, die unter anderem durch Prozessierung durch die Bruker-Software bereits bestimmt wurden.

Ein Klick auf Edit Pars (rechte Button Leiste) würde eine Auswahlbox zeigen in der wir die Fourier-Transformation sehr weit beeinflussen könnten. Allerdings kann das auch schnell zu einer "Verschlimmbesserung" führen. Wer will kann hier links oben in der Auswahlbox Size an Stelle von 64k mal 512 k auswählen. Damit setzen wir mehr Stützpunkte für die Fouriertransfomation, was zu "schöneren" (runderen) Peaks führt. Das merkt man aber nur, wenn man einzelne Signale sehr stark vergrößert, gleichzeitig wird die Rechenzeit und Speicherverbrauch auch vergrößert.

In der Regel sind die von Spinworks übernommenen Werte recht brauchbar und wir können sie blind übernehmen. Deshalb starten wir die Fouriertransformation direkt durch einen Klick auf Process in der Buttonleiste rechts.

Das Ergebnis ist ein schönes, einfaches NMR-Spektrum und es sieht ziemlich ähnlich aus wie die ChemDraw-Vorhersage. Wenn man nur überprüfen will, ob die Substanz OK ist, könnte man direkt hineinzoomen. Für eine saubere Auswertung sollte man sich aber für ein paar Feinkorrekturen etwas Zeit nehmen:

# **Phasenkorrektur und Grundlinie**

Eine saubere Korrektur der Phase und Grundlinie sind Voraussetzung für eine gute und richtige Integration des Spektrums.

Die Fouriertransformation ist zunächst nur ein mathematischer Algorithmus, der das Messsignal von der Zeitdomäne in eine Frequenzdomäne transformiert. Der Realteil dieser Transformation sollte unser Spektrum ergeben, mit gerader Grundlinie und vor allem mit symmetrischen Signalen. Durch die sogenannte Phasenkorrektur kann hier "nachgebessert" werden. Prinzipiell wird die Phasenkorrektur zwar schon von der Software mit den ausgelesenen Parametern erledigt. Aber Kontrolle ist besser und manchmal ist das auch dringend nötig. Dazu stellen wir unser Spektrum auf den gesamten Messbereich ein (Button Full) und vergrößern es sehr stark (**Button oder** scrollen mit dem Mausrad). Man erkennt, dass die Signale fast, aber nicht ganz symmetrisch sind. Zur Korrektur auf **Phase** klicken:

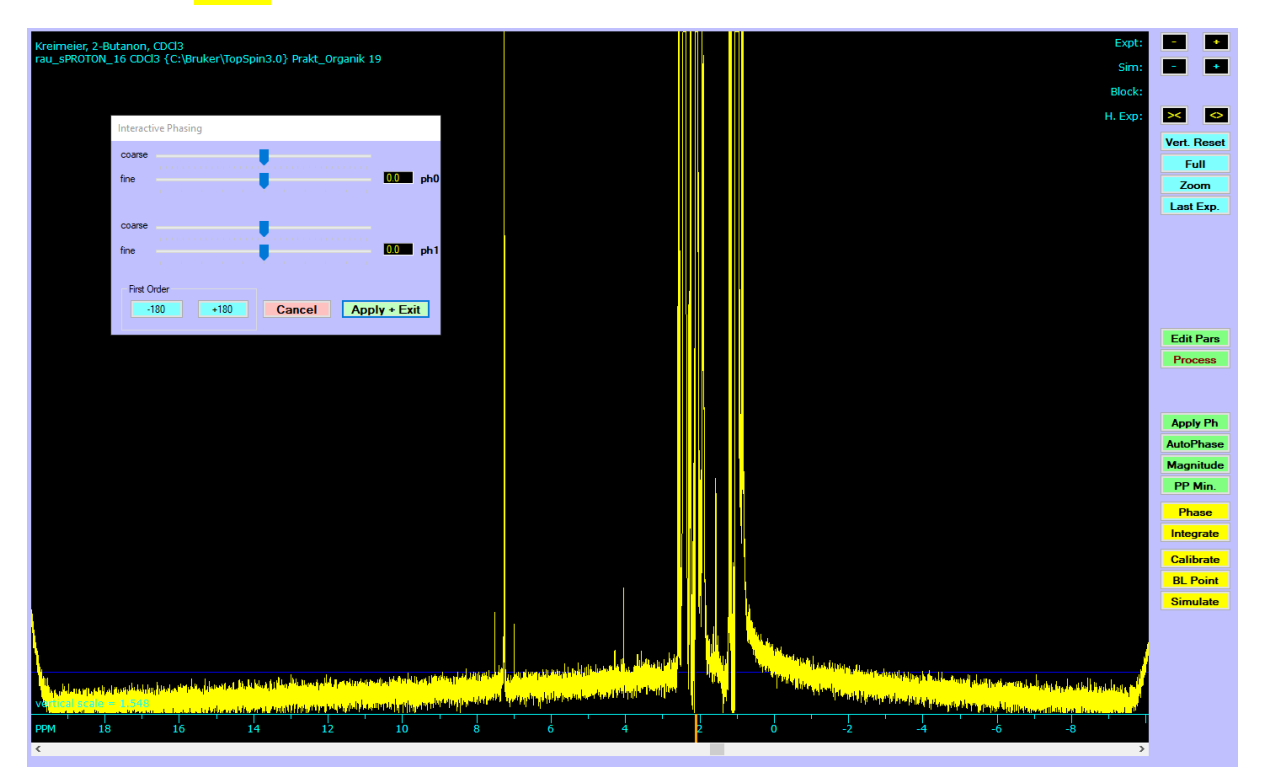

Der intensivste Peak ist orange markiert. Die Phasenkorrektur erfolgt immer in zwei Stufen. Zunächst versucht man den markierten Peak (etwas über 2 ppm) mit den oberen Schiebereglern (ph0, Korrektur 0. Ordnung) möglichst symmetrisch hinzubekommen. Danach werden mit den zwei unteren Reglern (ph1, Korrektur 1. Ordnung) die äußeren Peaks möglichst symmetrisch gemacht.

Tipp: Für die Korrektur 0. Ordnung reicht meist der "fine"-Regler, für die 1. Ordnung ist meist erst eine grobe Korrektur mit dem "Coarse" und danach mit dem "fine"-Regler notwendig. Der äußerste rechte und linke Rand des Spektrums interessiert nicht, hier sind weit und breit keine Signale.

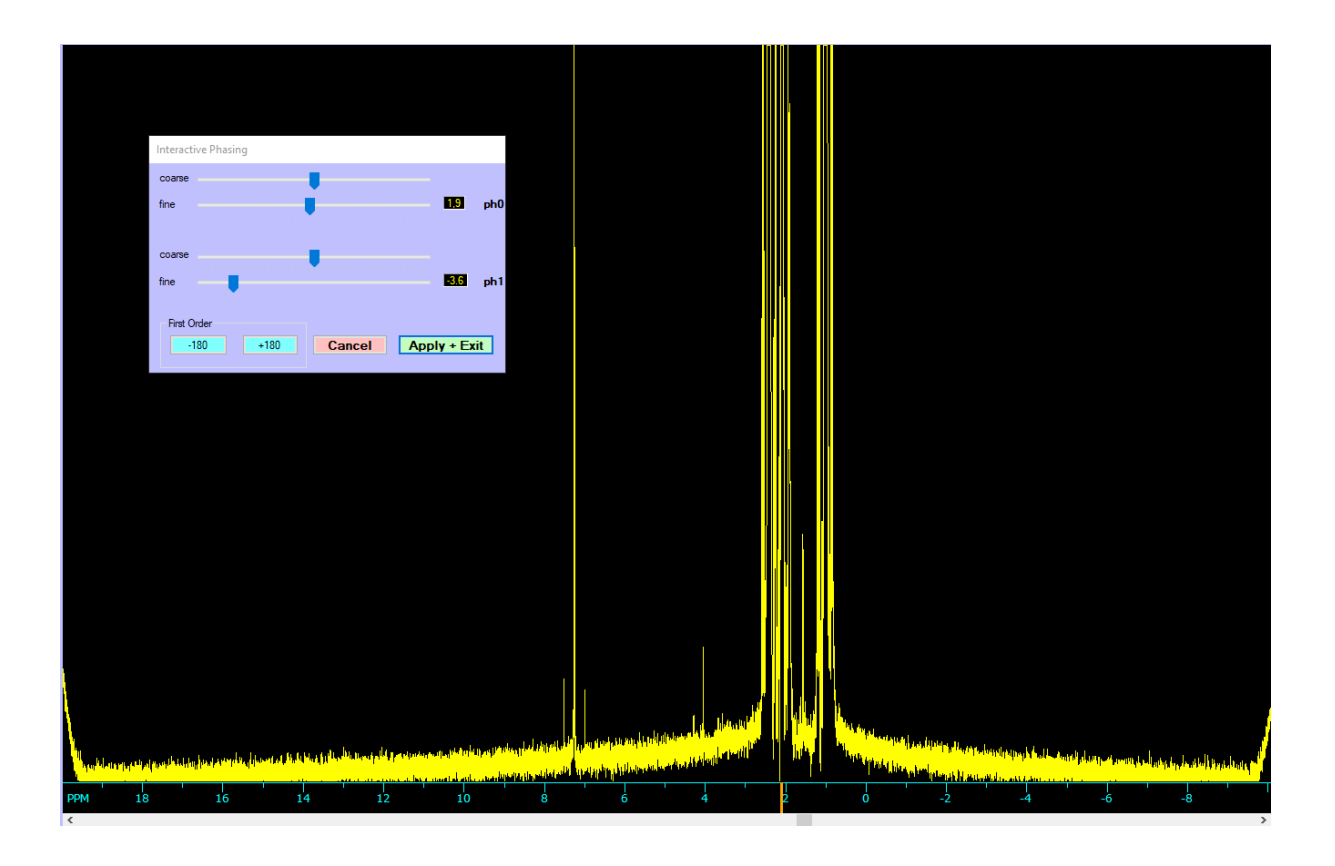

Nach zufriedenstellender Phasenkorrektur auf Apply + Exit klicken. Wir haben jetzt zwar symmetrische Signale, aber einen deutlichen "Bauch" in der Grundlinie. Der sollte auch noch "wegkorrigiert" werden. Dazu gibt es mehrere Möglichkeiten zur Basislinienkorrektur. Die ruft man über das Menü Processing auf:

Drift Correct hilft nur bei einer linear abfallenden Grundlinie weiter.

Base Line Correct (Spline) oder (Least Squares) sind mächtige Werkzeuge. Dafür müssen zuerst einmal ausreichend Stützpunkte gesetzt werden: In der Buttonleiste rechts auf **BL Points** klicken und über die gesamte Grundlinie verteil (aber nicht in den Peaks) durch Mausklick die Punkte setzen.

Fully Automatic Baseline Correction einfacher und liefert in den meisten Fällen gute Ergebnisse: Der Bauch ist weitgehend weg-

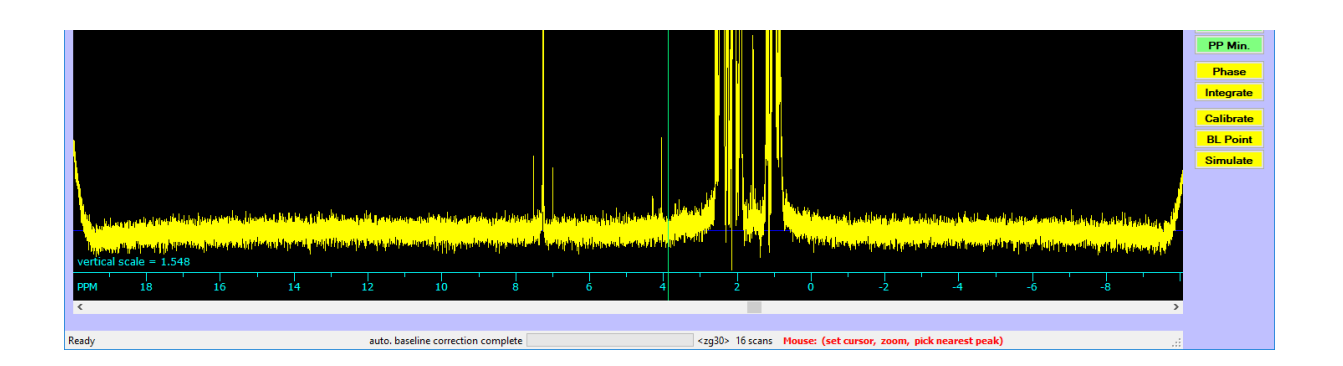

Danach können wir das Spektren wieder normal skalieren (mit Vert. Reset) und an die Auswertung gehen.

**Achtung: Ein Bauch im Spektrum muss nicht immer ein Artefakt sein. Funktionelle Gruppen mit schnell austauschenden Protonen (z.B. Carbonsäuren oder auch Alkohole) können zu sehr breiten,**  flachen Signalen führen. Eine Grundlinienkorrektur kann solche Signale komplett "wegbügeln".

### **Integration und Peak Picking**

Bevor wir loslegen sollte überprüft werden, ob das Spektrum eventuell kalibriert werden muss.

In <sup>1</sup>H-NMR-Spektren ist der Nullpunkt der δ-Skala definiert durch die chemische Verschiebung der CH3-Signale in Tetramethylsilan (TMS). Deshalb wurde früher der Probe etwas TMS zugesetzt und vor der Messung auf dieses Signal "eingelockt". Das heißt, dieses TMS-Signal wurde während der gesamten Messung als Referenz konstant gehalten um ein Abdriften während der Messung zu Verhindern. Moderne Geräte verwenden das Deuteriumsignal des Lösungsmittels als Locksignal. Deshalb ist der Zusatz von TMS etwas aus der Mode gekommen.

Obwohl die heutigen Spektrometer sehr exakt und reproduzierbar messen können dennoch manchmal kleine Verschiebungen auftreten. Falls kein TMS zugesetzt wurde kann auch das Restsignal des Lösungsmittels zur Überprüfung verwendet werden, vorausgesetzt ist gut abgetrennt von den Signalen der Probe. In dieser Messung wurde Deuterochloroform als Lösungsmittel verwendet, das Restsignal von nicht deuterierten Chloroform sollte bei 7.26 ppm liegen.

Dazu zoomen wir in den relevanten Bereich unseres Spektrums (mit gedrückter linken Maustaste aufziehen und anschließend noch etwas vergrößern. Mit der Maus suchen wir den Mittelpunkt des Chloroform-Signals und markieren in mit einem Links-Klick (rote Linie). In unserem Spektrum ist der Peak ziemlich perfekt bei 7.26 ppm. Falls er deutlich davon abweichen sollte kann man in der rechten Button-leiste auf Calibrate clicken. In dem Dialog mit den gebräuchlichsten Lösungsmitteln einfach auf den 1H Button in der Reihe CDCl3 klicken. Damit wird der "Sollwert" für das Lösungsmittelsignal gesetzt und ein Klick auf OK kalibriert das Spektrum.

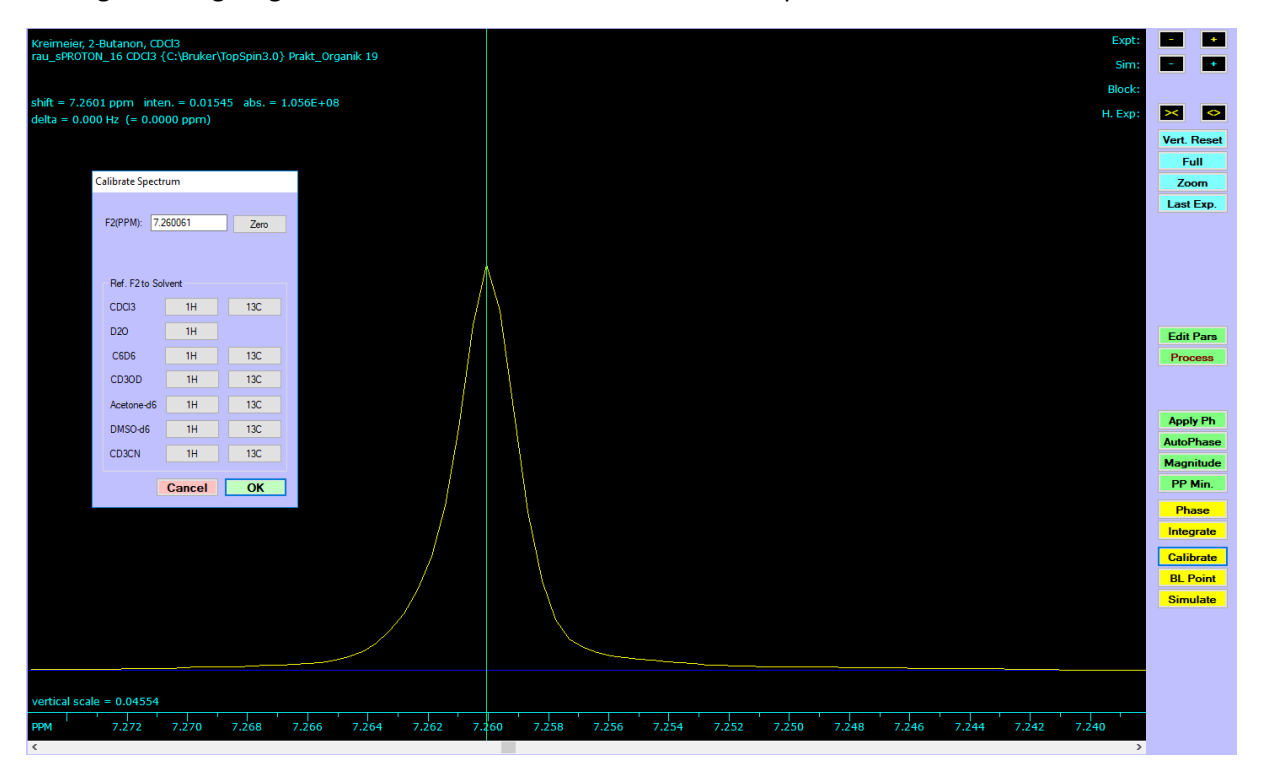

Für die Auswertung brauchen wir:

- Chemische Verschiebung (δ-Werte) in ppm, üblicherweise mit 2 Nachkommastellen
- Multiplizität der Signale (Singulett, Dublett, Triplett,…. Multiplett)
- Kopplungskonstanten (J) in Hz, soweit möglich, eine Nachkommastelle
- Und natürlich Integrale

Zur Integration wird am besten zuerst das Spektrum soweit gespreizt, dass die einzelnen Signalgruppen gut getrennt sind. Mit dem Schieberegler am unteren Rand kann der sichtbare Bereich nach links oder rechts verschoben werden. Danach in der rechten Buttonleiste auf **Integrate** klicken, die Integations-Dialogbox wird angezeigt.

Jede Signalgruppe wird nacheinander markiert: Jeweils ein Linksklick rechts und links von der Signalgruppe und die Integrallinie mit dem numerischen Wert wird angezeigt:

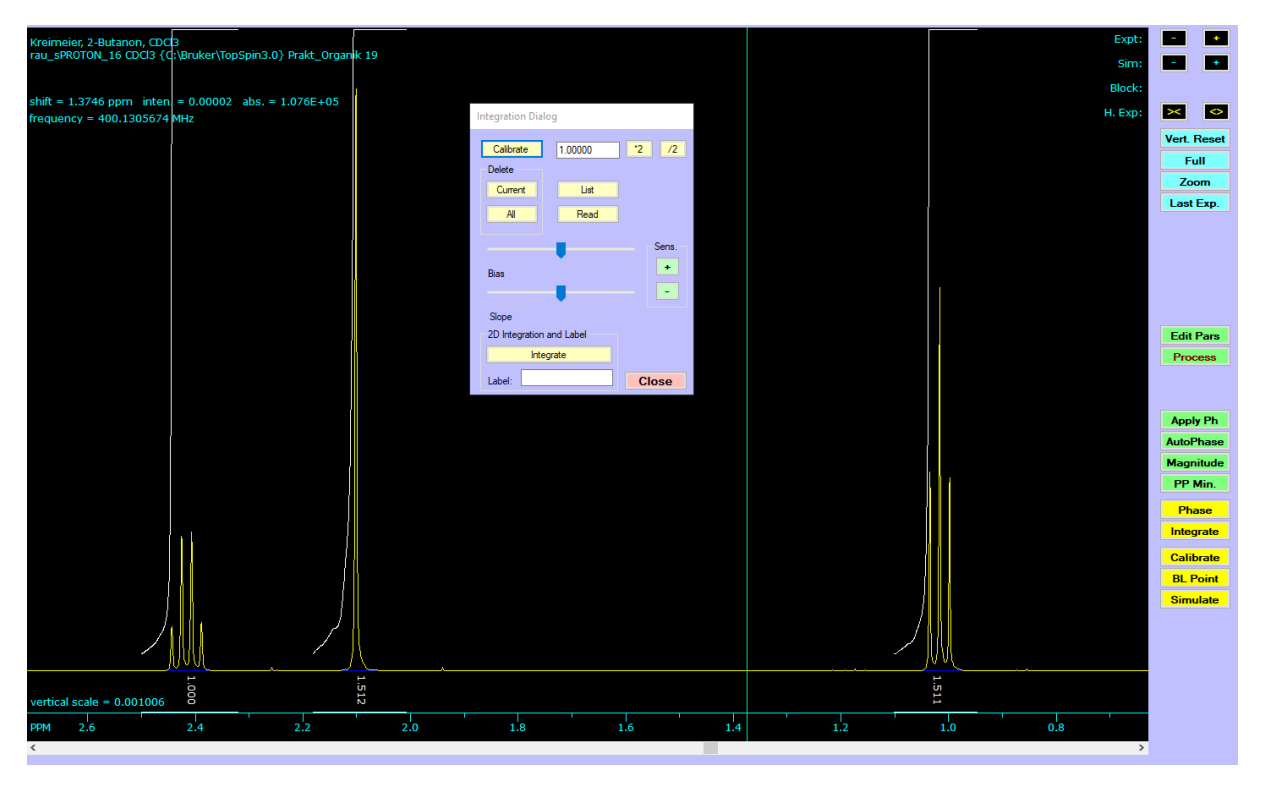

Für eine korrekte Integration sollten die Integrationsmarker nicht zu dicht an die Peaks gesetzt werden (ca. 0.2 ppm links und rechts vom Signal ist OK) und für alle Integrale in etwa der gleiche Abstand gewählt werden.

Momentan sind die angezeigten Integrallinien noch zu hoch. (Mehrmaliges) Klicken auf die /2 Buttons im Integrationsdialog löst das Problem. Der \*2 Button würde sie vergrößern.

Durch Klicken in einen bereits integrierten Bereich kann ein Integral ausgewählt und im Integrationsdialog weiter manipuliert werden:

Im Bereich Delete löscht ein Klick auf Current das ausgewählte Integral, ein Klick auf All löscht alle Integrale.

Mit den Schiebereglern Bias und Slope könnte eine schiefe oder durchhängende Integrationsgrundlinie für jedes Signal einzeln nachkorrigiert werden. Nach einer guten Phasen- und Grundlinienkorrektur ist das in der Regel aber nicht notwendig.

Mit Calibrate können alle Integrale normiert werden. Dazu wird das Integral eines Signals ausgewählt, von dem man die Zahl der zugrundeliegenden Protonen kennt. In diesem Beispiel würde sich das Singulett bei 2.1 ppm anbieten, das mit Sicherheit zu der CH<sub>3</sub>-C=O in 2-Butanon gehört, also 3 Protonen entspricht. Deshalb wird der Wert 3 in das Eingabefeld neben Calibrate eingegeben und auf Calibrate geklickt. Dadurch wird das numerische Integral für diesen Bereich auf 3.000 gesetzt und alle anderen Integrale entsprechend normiert:

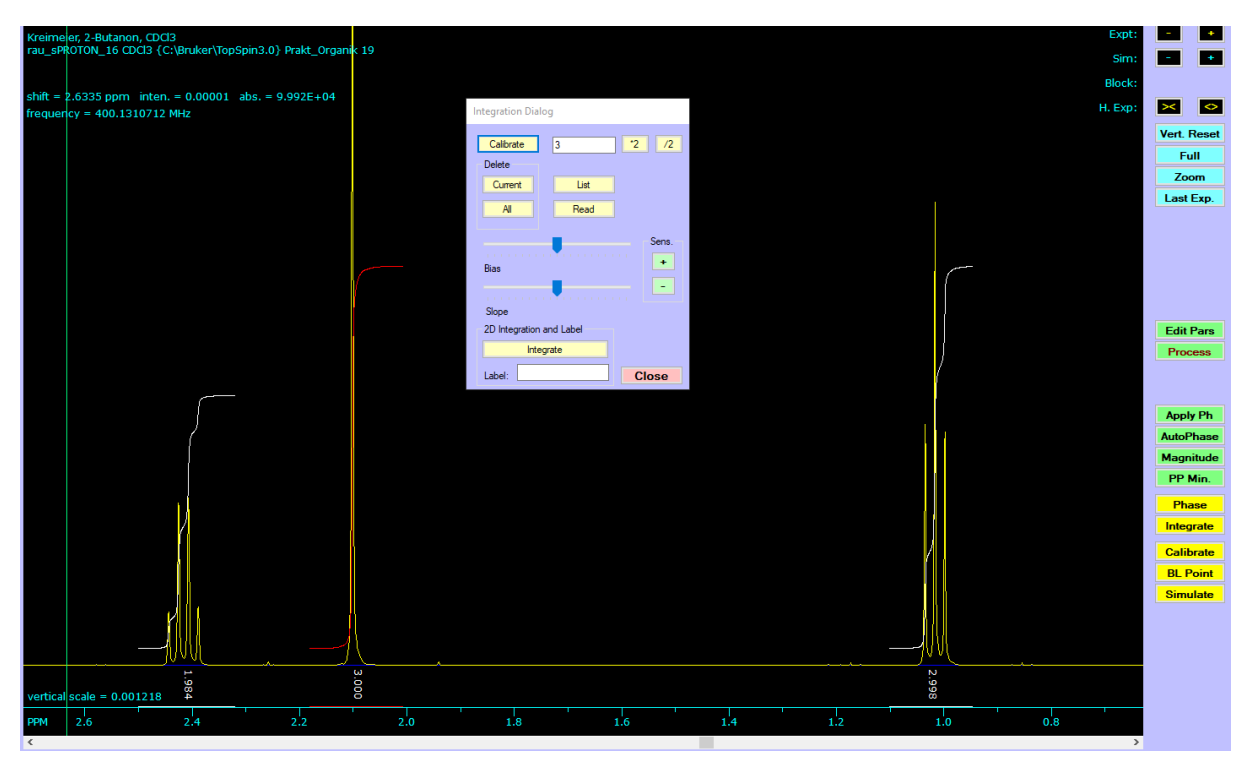

Anschließend wird kann der Integrationsdialog geschlossen werden.

Für die weitere Auswertung wird noch die genaue Lage aller Signale (= chemische Verschiebung) benötigt.

Das könnten wir einfach manuell machen, indem wir mit der Maus in die Mitte (genauer: den Schwerpunkt) jedes Signal gehen und den links oben angezeigten Wert für shift notieren, das ist die chemische Verschiebung.

Die Kopplungskonstanten können ebenfalls manuell bestimmt werden. Dazu zoomen wir in die einzelnen Signalgruppen, z.B. in das Triplett bei 1.02 ppm und markieren den zentralen Peak mit einem Linksklick (rote Linie). Danach wird die Mauszeiger auf die kleineren Signale rechts und Links bewegt. Oben links wird unter delta der Abstand der Mausposition (grüne Linie) von der Markierung angezeigt. Hier ist er 7.3 Hz, was der Kopplungskonstante *J* entspricht.

Für komplexere Signale (z.B. Quartetts) muss der Abstand zwischen allen Peaks bestimmt werden, was ziemlich aufwendig werden kann.

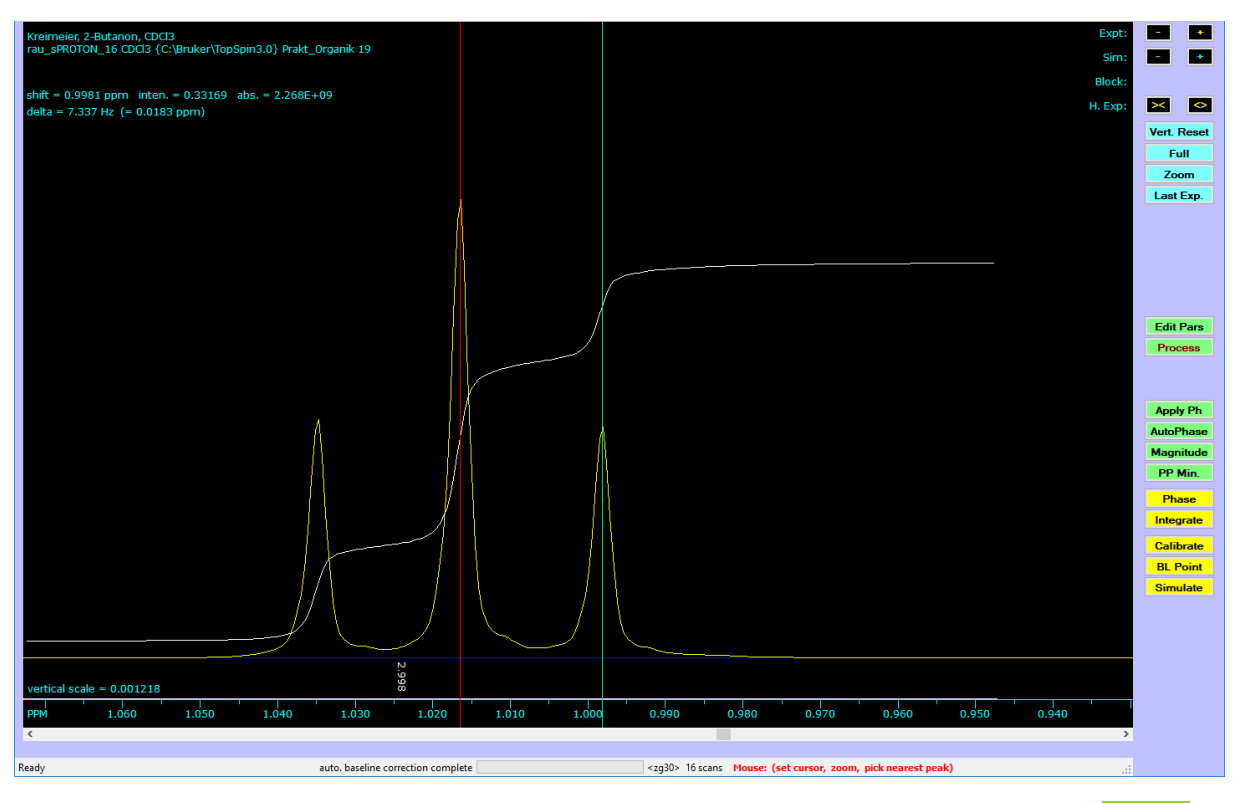

Einfacher geht das mit Peak Picking. Dazu klicken wir in der rechten Buttonleiste zuerst auf PP Min.

Dadurch wird eine horizontale Linie eingeblendet, die den Schwellwert für das Peak-Picking darstellt. Alle Signale, die über die Markierung herausragen, werden später von der Software markiert. Ein Linksklick mit der Maus setzt die Markierung auf die Höhe des Mauszeigers. Entscheidend ist dabei nicht die horizontale Position, sondern die vertikale.

Der Schwellwert sollte so gesetzt werden, dass alle relevanten Peaks erfasst werden, kleine Peaks von Verunreinigungen, Lösungsmittelresten oder Rauschen aber darunterliegen.

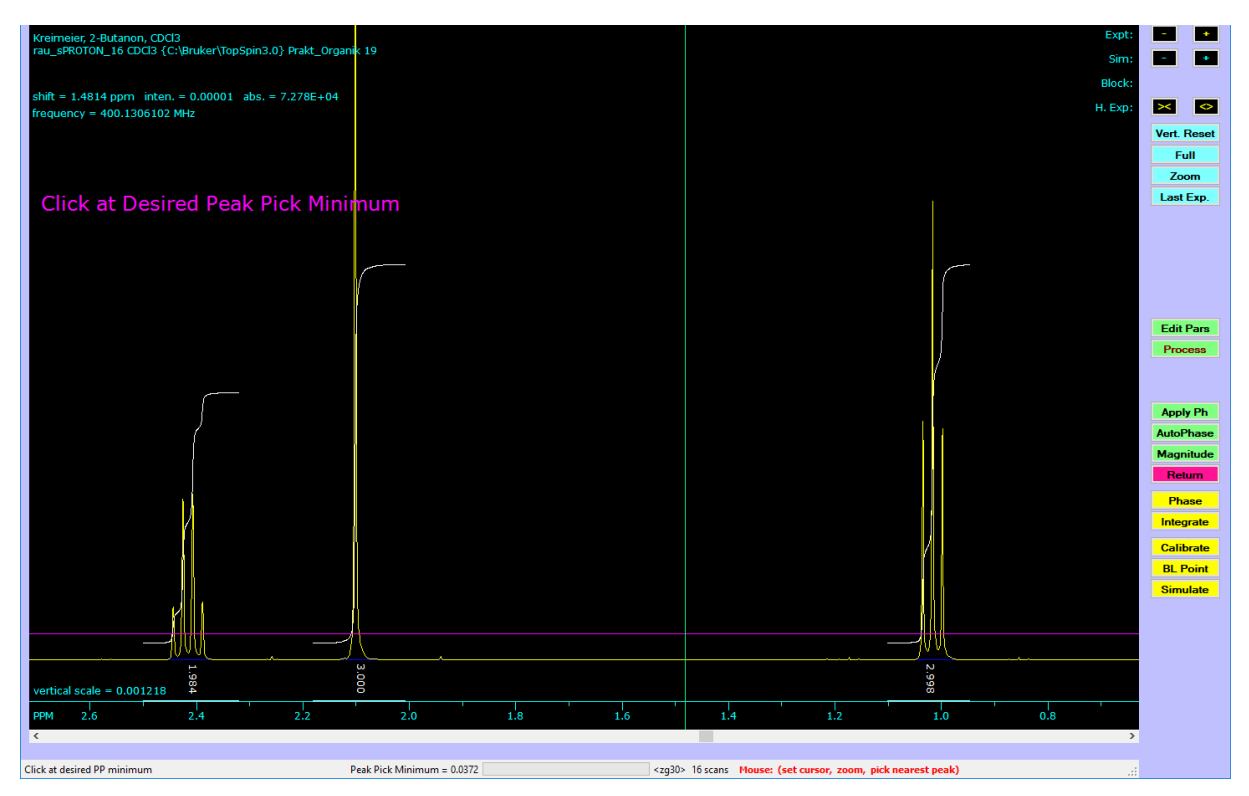

Ein Klick auf Return übernimmt den gewählten Schwellwert dann endgültig.

Danach wird im Menü Peaks and Integrals der Punkt Pick Peaks and Append to List angeklickt und nach einer Popup Meldung werden alle gefundenen Peaks oben mit ihren chemischen Verschiebungen markiert.

Hinweis: Das Peak Picking wird immer nur für den momentan sichtbaren Spektrum-Ausschnitt durchgeführt. Alle Peaks die links oder rechts davon liegen werden nicht markiert. Bei Bedarf kann man den Ausschnitt verschieben und nochmals auf Pick Peaks and Append to List klicken.

Einzelne Peaks können auch manuell hinzugefügt werden: Dazu geht man mit der Maus möglichst auf das Zentrum des Peaks und markiert ihn mit einem Rechtsklick.

Für die weitere Auswertung kann man sich sowohl das Ergebnis der Integration als auch das Peak Picking anzeigen lassen: Im Menü Peaks and Integrals öffnen die Menüpunkte List Peaks und List Integrals jeweils ein schmuckloses Editor-Fenster mit den gefundenen Werten:

Wichtig für die Auswertung ist das Peak Picking und hier insbesondere die Lage der Peaks in Hz und ppm (2. und 3. Spalte). Die Intensitäten können dabei helfen, die einzelnen Signalgruppen zu identifizieren. Im abgebildeten Report sind die drei Signalgruppen aus unserem Beispiel farblich markiert:

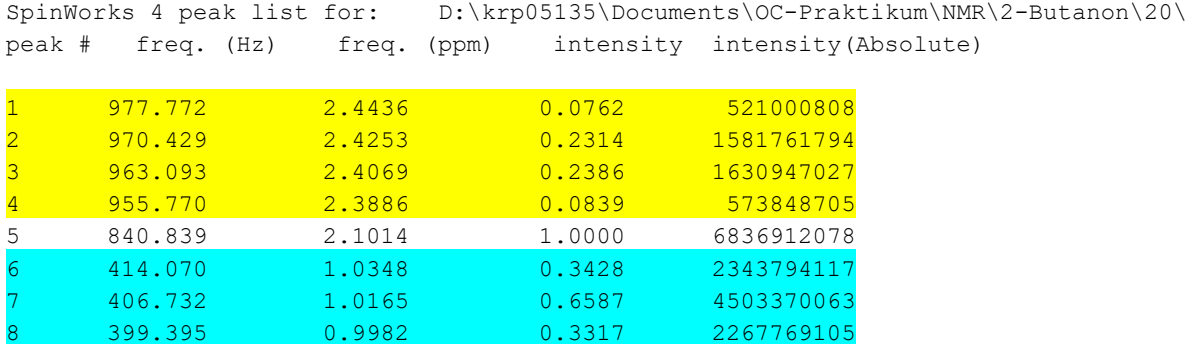

Die Peaks 1 -4 gehören zu dem Quartett, Peak 5 ist das Singulett und Peak 6-8 das Tripett.

Zur weiteren Analyse werden die Gruppen einzeln betrachtet. Für die chemische Verschiebung wird das arithmetische Mittel der ppm gebildet, für die Kopplungskonstanten werden Differenzen aller Peaks bestimmt:

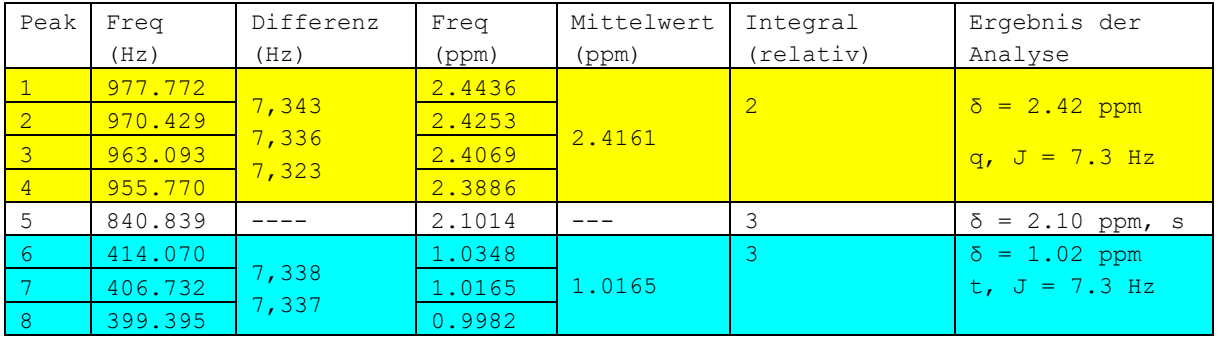

Die Peaks 1 -4 sind im Rahmen der Genauigkeit äquidistant mit einer Kopplungskonstante von 7.3 Hz. Zusammen der Intensitätsverteilung von 1:3:3:1 kann auf ein Quartett geschlossen werden.

Peaks 6-7 haben die Intensitätsverteilung 1:2:1, also ein Triplett, mit einer Kopplungskonstante von ebenfalls 7.3 Hz. Die Kopplungskonstante passt sehr gut zu dem Quartett.

Damit haben wir zwei Kopplungspartner identifiziert, die räumlich benachbart sind. Die Integrale von 2 bzw. 3 sprechen für eine Ethyl-Gruppe, die Tieffeldverschiebung des CH<sub>2</sub>-Signals zu 2.42 ppm sprechen für eine benachbarte, elektronenziehende Gruppe, also C=O.

Peak 5 ist ein Singulett mit einem Integral von 3, also eine Methylgruppe ohne direkte Kopplungspartner. Mit 2.10 ppm ist sie ebenfalls tieffeldverschoben, also benachbart zur Carbonyl-Funktion.

Die Angabe der spektroskopischen Daten erfolgt nach folgenden Regeln:

- $\bullet$  Was wurde gemessen und wie, also  ${}^{1}$ H-NMR und in Klammern die Messfrequenz und das Lösungsmittel.
- Danach folgt die Auflistung der Signale, entweder nach auf- oder absteigenden chemischen Verschiebung geordnet:
	- Chemische Verschiebung mit 2 Nachkommastellen und danach in Klammern
		- o Multiplizität (s, d, t, q,.. oder m)
		- o Kopplungskonstante(n) in Hz, eine Nachkommastelle
		- o Integral
		- o Zuordnung, entweder durchnummeriert (wenn möglich nach IUPAC) oder durch Angabe von Fragmenten, wenn das eindeutig möglich ist)

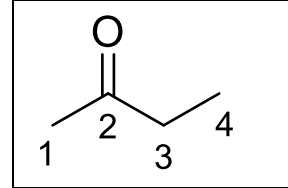

<sup>1</sup>H-NMR (400 MHz, CDCl<sub>3</sub>): δ = 2.42 (q, J = 7.3 Hz, 2 H, 3-H), 2.10 (s, 3 H, 1-H), 1.02 (t, *J* = 7.3 Hz, 3 H, 4-H). *oder* <sup>1</sup>H-NMR (400 MHz, CDCl<sub>3</sub>): δ = 2.42 (q, J = 7.3 Hz, 2 H, <u>CH</u><sub>2</sub>CH<sub>3</sub>), 2.10 (s, 3 H, CH<sub>3</sub>), 1.02 (t, J = 7.3 Hz, 3 H, CH<sub>2</sub>CH<sub>3</sub>).

Wichtig: Wenn ein Signal als Multiplett angegeben wird muss ein Bereich für die chemische Verschiebung angegeben werden, z.B. δ = 7.35 – 7.21 (m, 5 H, Ph). Kopplungskonstanten sind in diesem Fall natürlich auch sinnlos.

Zur Erinnerung: Die Spektrenvorhersage von ChemDraw hat ein Quartett bei 2.45, ein Singulett bei 2.12 und ein Triplett bei 1.06 ppm vorhergesagt. Für die Kopplungskonstanten von t und q hat uns ChemDraw 8.0 Hz vorhergesagt. Das ist beeindruckend genau, für komplexere Moleküle kann ChemDraw auch mal ziemlich danebenliegen.

Jetzt haben wir das Spektrum prozessiert, bearbeitet und ausgewertet. Sie können das Spektrum jetzt speichern, am besten über das Menü File und Save Processed Data (Spinworks Format). Wenn Sie das Spektrum wieder öffnen (Über File - Open.. und wieder den fid auswählen) müssen sie nicht alles wieder prozessieren, es reicht, wenn sie anschließend im Menü File den Punkt Read Processed date (Spinworks Format) auswählen. Spinworks liest dann alle ihre Korrekturen ein und zeigt das fertig bearbeitete Spektrum an, inkl. Integration und Peak picking.

# **Spektren drucken und kopieren**

Jetzt fehlt nur noch eine hübsche Abbildung. Hier kommen wir aber in ein Dilemma:

- Die Abbildung soll einerseits das vollständige Spektrum zeigen, nur so kann beurteilt werden, ob die Substanz "sauber" ist, also keine Signale von Verunreinigungen (absichtlich?) abgeschnitten wurden.
- Damit werden aber komplexe Signale bis zur Unkenntlichkeit "zusammengestaucht", das ist auch nicht erwünscht.

Die Lösung sind "Insets", d.h. einzelne, interessante Bereiche werden zusätzlich vergrößert dargestellt.

Mit Spinworks ist das schnell gemacht. NMR-Spektren sollte man immer mit einer definierten, festen Skalierung darstellen, für <sup>1</sup>H-Spektren ist das 9.5 bis -0.5 ppm. Dieser Bereich deckt die allermeisten chemischen Verschiebungen ab. Falls außerhalb diese Bereichs Signale auftreten werden die als Insert eingefügt. Zusätzlich können einzelne Bereiche (wenn nötig) ebenfalls als Inset eingefügt werden.

In unserem Beispiel wollen wir den Bereich von etwa 2.6 bis 0.9 ppm vergrößert darstellen. Markieren dazu den gewünschten Bereich mit einem Linksklick bei 2.6 ppm und noch einmal bei 0.9 ppm. Der markierte Bereich wird durch 2 rote Linien dargestellt. Gehen Sie anschließend in die Menüleiste View und dort Copy to Inset Box (etwa in der Mitte des Menüs). Ein Klick darauf öffnet ein neues Fenster mit dem gewünschten Bereich. Sie können diese Fenster etwas größer (oder kleiner) ziehen, ein Klick auf die  $+$  bzw.  $-$  Schalter verändert die Höhe die Ausschnitts.

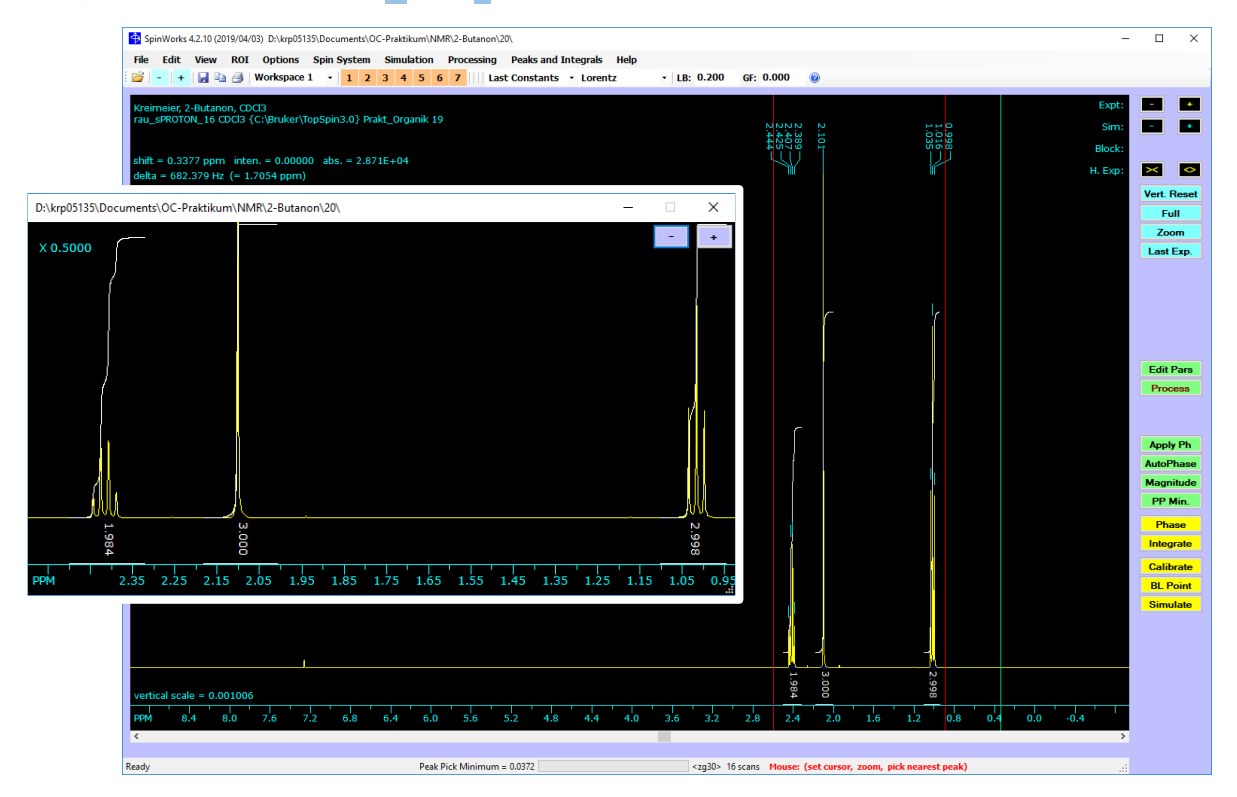

Anschließend wählen sie im Menü View den Punkt Set Fixed Limits und dort 9.5 to -0.5 ppm (proton survey) aus. Das Spektrum im Hauptfenster wird entsprechend skaliert, das Inset Fenster bleibt unverändert. Schieben Sie das Inset Fenster in einen leeren Bereich des Hauptfensters und passen evtl. die Größe nochmals an.

Tipp: hier ist sinnvoll, wenn Sie das Hauptfenster maximieren, also auf den vollen Bildschirm gehen.

Einen Eindruck, wie das dann aussieht bekommen sie mit einem Vorschaufenster. Dazu Wählen sie aus dem File-Menü den Punkt Print Preview aus.

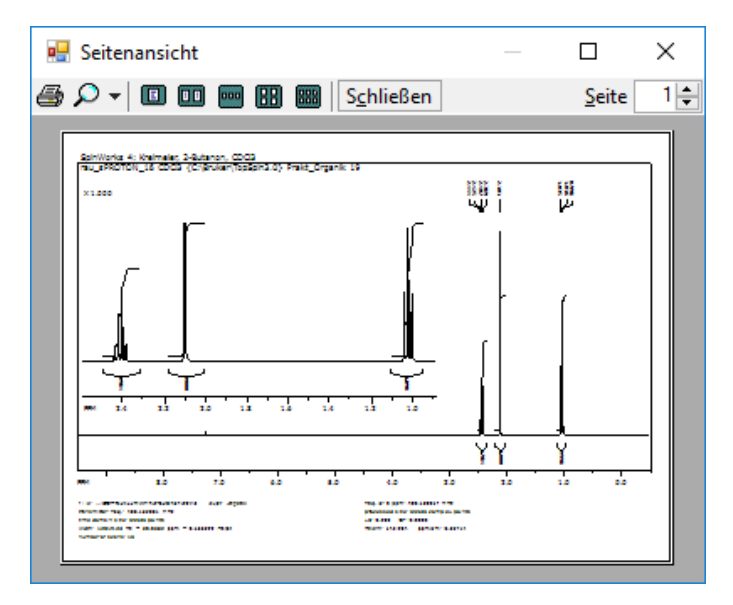

Falls sich das Inset mit dem Spektrum überlagert oder an der falschen Stelle sitzt:

Schließen Sie die Preview wieder und passen das Inset Fenster etwas an.

Außerdem sehen sie, dass unter dem Spektrum Informationen zum Processing, Speicherort etc. stehen. Das kann später mal hilfreich sein, sie können das aber auch ausschalten: Wählen Sie dafür im Menü Edit die Plot Options and Parameter. Im folgenden Dialog können Sie einiges ein- oder abschalten und ändern. Die Informationen unter dem Spektrum schalten sie übrigens mit dem Häckchen bei Parameters ein oder aus.

Ein Klick auf das Druckersymbol im Preview-Fenster schickt alles zum voreingestellten Windows Standarddrucker. Mehr Kontrolle haben sie über das Menü File – Print…. Hier können sie verschiedene (installierte) Drucker wählen, z.B. auch einen PDF-Drucker.

Falls notwendig können sie auch mehrere Inset Fenster einfügen, das wird nur schwieriger alles hübsch anzuordnen.

Tipp: Die Inset Fenster bleiben solange offen bis sie wieder geschlossen werden. Das kann zu seltsamen Ergebnissen führen, wenn Sie anschließend ein weiteres Spektrum bearbeiten und Ausdrucken wollen. Also besser wieder schließen.

Falls Sie ihr Spektrum in ein anderes Programm (Word, Powerpoint etc.) übernehmen wollen können sie das sehr einfach über die Zwischenablage machen. Sie können das Spektrum einfach über STRG + C oder über das Menü Edit – Copy Metafile to Clipboard kopieren und dann in ein anderes Programm einfügen (z.B. mit STRG + V).

Inset Fenster werden über diesen Weg zwar auch eingefügt, das Resultat ist aber meistens nicht zufriedenstellend. Hier ist es besser, wenn sie einen Ausschnitt ganz normal im Spinworks Hauptfenster vergrößern und anschließend wieder über die Zwischenablage kopieren.

### **Ein weiteres Beispiel mit unerwarteten Problemen**

Ein weiteres Beispiel für die Auswertung ist 1,2-Dibromphenylethan, ein reales Spektrum aus dem OC Grundpraktikum.

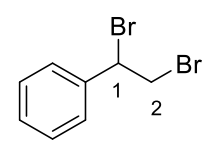

Was erwarten wir auf den ersten Blick im NMR-Spektrum?

Die Phenylgruppe sollte ein Multiplett etwas oberhalb von 7 ppm ergeben.

Das Proton an C-1 hat sowohl eine Phenylgruppe und einen Brom-Substituent. Beide sorgen für eine Tieffeldverschiebung, also bei etwa 5 ppm und zwar als Triplett wegen der Nachbarschaft zur CH<sub>2</sub>-Gruppe.

Für das die beiden Protonen an C-2 sollte dann ein Dublett zu sehen sein, so bei etwa 4 ppm.

Aber wie sieht das gemessene Spektrum aus? Nach dem Prozessieren wie im 1. Beispiel (Process, Phasenkorrektur und Grundlinienkorrektur) erleben wir eine Überraschung:

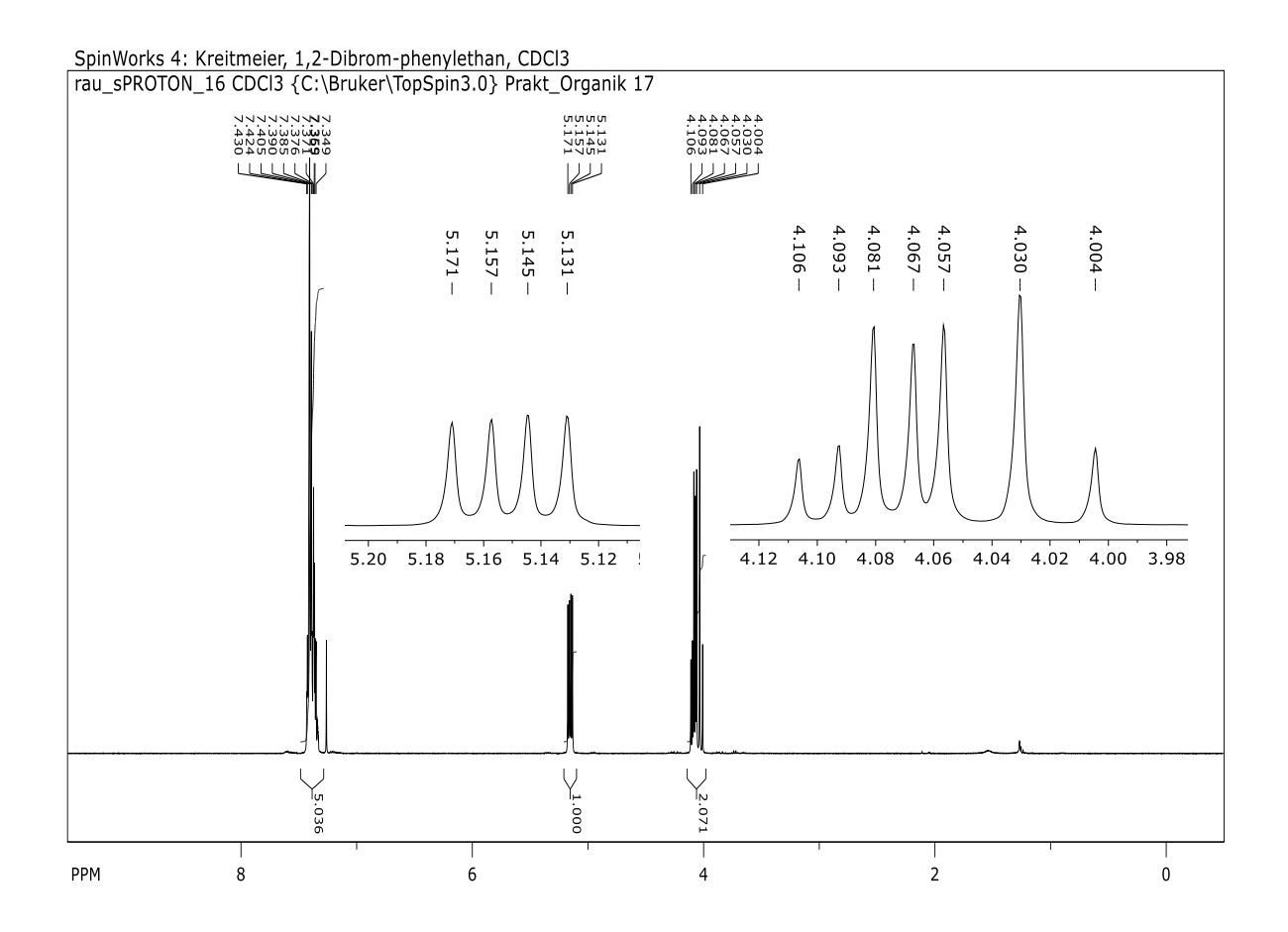

OK, die abgeschätzten chemischen Verschiebungen stimmen, die Phenylgruppe war auch bereits als Multiplett erwartet. Für die CH-Gruppe sehen wir 4 Linien statt einem Triplett. Es kann aber auch kein Quartett sein, weil die Intensitätsverteilung nicht stimmt. Für die CH2-Gruppe sehen wir 7 Linien mit einem seltsamen Aufspaltungsmuster, definitiv kein Dublett.

Wie kann das erklärt werden? Dazu lohnt sich ein genauerer Blick auf die Struktur:

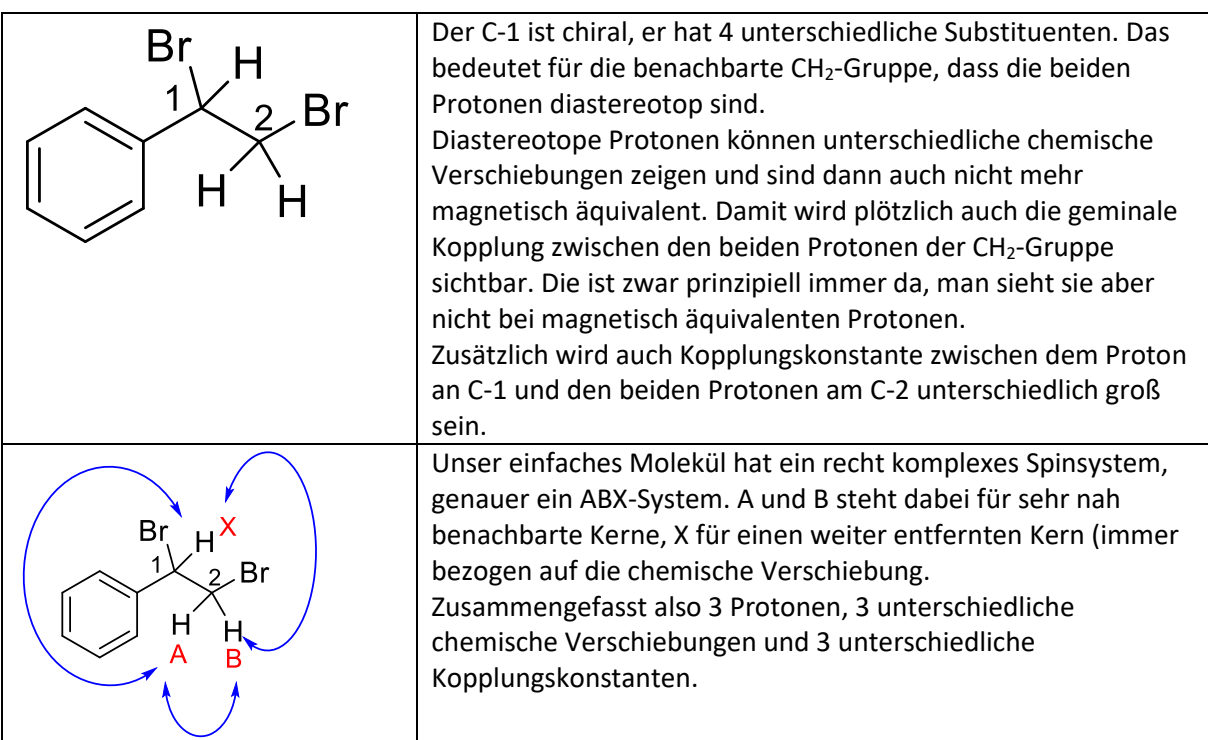

Wie kann oder soll man so ein Spektrum auswerten?

Der einfachste (aber indiskutable) Weg wäre einfach alle Signale als Multipletts anzusehen. Aber ein bisschen Mühe sollten sie sich schon geben:

Zumindest den X-Teil des Spinsystems, also die Signale Proton 1-H bzw. H<sub>x</sub> bei 5.15 ppm kann man nach Regeln 1. Ordnung noch gut erklären. Dazu muss man erkennen, dass H<sub>x</sub> mit H<sub>A</sub> koppelt, also ein Dublett ergeben würde, und zusätzlich auch mit HB, nochmal ein Dublett. Man spricht dann von einem Dublett von Dublett oder kurz dd. So etwas kann man sich geometrisch einfach konstruieren:

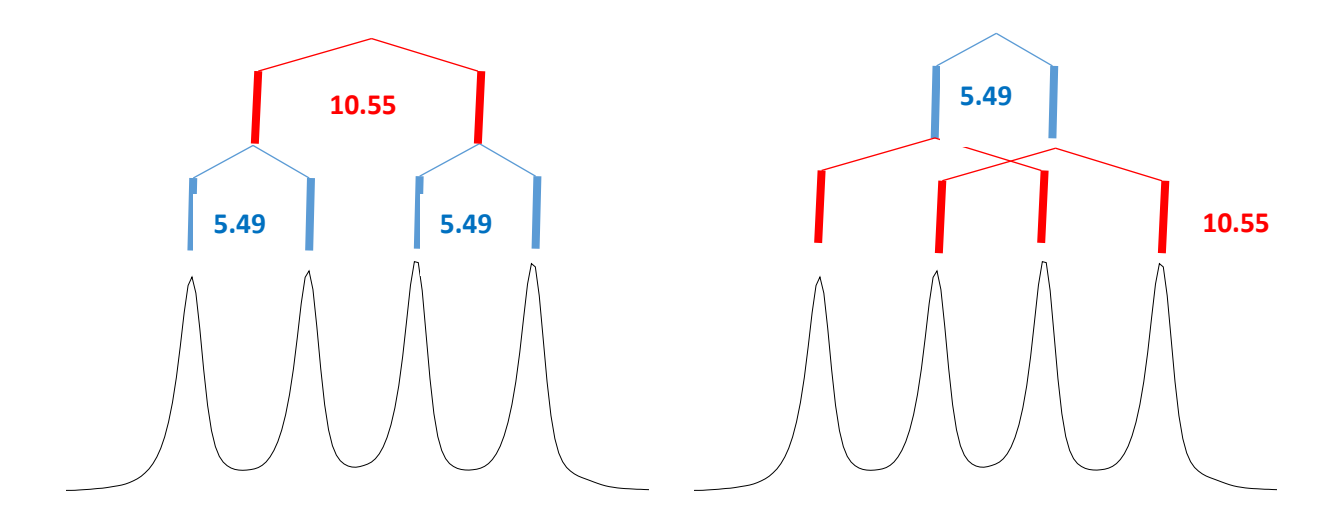

Von den 4 Peaks werden jeweils paarweise die Abstände bestimmt (in Hz), identische Abstände werden mit 2 "Dächern" verbunden. Die erste Kopplung hätten wir. Die Abstände zwischen den beiden "Dachfirsten" werden wieder bestimmt (einfach den Mittelwert der Pärchen ausrechnen) und wir haben die 2. Kopplungskonstante. Fertig.

Es ist dabei völlig egal, ob man mit benacbarten Peaks anfängt oder "über Kreuz". Es kommen immer die selben werte heraus.

Angegeben wird das dann so: δ = 5.15 (dd, *J* = 5.5, 10.6 Hz, 1 H,1-H).

Beim zweiten Signal, dem AB-Teil der beiden CH2-Protonen wird es bedeutend schwieriger. Wir haben 2 Protonen mit verschieden d-Werten, jedes Proton hat 2 Kopplungen. Wir sollten also für jedes Proton (unter der Annahme 1. Ordnung) wieder ein dd sehen, macht insgesamt 2 x 4, also 8 Peaks. Zu sehen sind aber nur sieben, außerdem mit sehr unterschiedlichen Intensitäten. Die Auswertung nach 1. Ordnung ist hier eigentlich nicht mehr möglich.

An dieser Stelle können (dürfen) Sie kapitulieren und das Signal als Multiplett bezeichnen. Ihr Assistent wird Ihnen das sicher so durchgehen lassen (ansonsten soll er das mal hinkriegen).

Im Protokoll können Sie das also so angeben:

<sup>1</sup>H-NMR (400 MHz, CDCl<sub>3</sub>): δ = 7.44 – 7.32 (m, 5 H, Ph), 5.15 (dd, J = 5.5, 10.6 Hz, 1 H, 1-H), 4.12 – 3.99 (m, 2 H, 2-H).

### **Geht das nicht besser?**

Sicher, aber nicht ganz so einfach. Prinzipiell kann man das ABX-Problem analytisch lösen, das ist aber nicht trivial. Meistens wird man einen anderen Weg wählen:

- Man könnte einfach die Messung auf einem Gerät mit stärkerem Magnetfeld (= größere Messfrequenz) messen. Die ppm-Werte der chemischen Verschiebungen bleiben zwar gleich, in Hz ausgedrückt vergrößert sich ihr Abstand aber linear mit der Messfrequenz. Die Kopplungskonstanten bleiben unbeeindruckt vom höheren Magnetfeld. Außerdem werden die Signale etwas "schärfer" und man kann darauf hoffen, dass die überlappenden Signale "auseinandergezogen" werden. Danach könnte eine Auswertung möglich sein. Ob 600 MHz schon reicht (unser größtes Gerät) weiß ich nicht.
- Man misst die Probe einfach in anderen Lösungsmitteln: Die chemischen Verschiebungen sind nicht unabhängig vom Lösungsmittel bei der Messung (Deshalb muss man das ja auch angeben). Manchmal sind die Effekte ziemlich groß, manchmal nicht. Mit ein bisschen Glück werden die überlagerten Signale so weit separiert, dass man sie auswerten kann. Ein guter Start wäre hier Deuterobenzol (also  $C_6D_6$ ).

Beide Wege können hilfreich sein und den AB-Teil zumindest soweit verbessern, dass alle 8 Linien zu sehen sind. Danach kann wird er nach den Regeln 1. Ordnung ausgewertet. Das ist natürlich nicht ganz korrekt, aber man erhält zumindest eine näherungsweise Lösung.

Eine weitere Möglichkeit ist die (iterative) Simulation von NMR-Spektren, nicht zu verwechseln mit der Vorhersage von NMR-Spektren. Hier wird, ausgehend von abgeschätzten Werten für die chemische Verschiebung und Kopplungskonstanten, ein Spektrum berechnet (simuliert) und mit dem Experiment verglichen. Dabei ist nicht nur Lage der Signale wichtig, sondern auch ihre relativen Intensitäten. Anschließend werden die Parameter schrittweise (iterativ) angepasst, wieder simuliert usw., bis das simulierte Spektrum mit dem experimentellen Spektrum übereinstimmt. Diese iterative Optimierung kann man auch einem Algorithmus überlassen.

Spinworks hat eine solche Spektrensimulation eingebaut, dazu mehr in einem weiteren Tutorial.